## **ABU LMS Ders Yedekleme ve Yedekten Dönme**

# **İçindekiler**

- **1.** Giriş
- **2.** Ders Yedekleme
- **3.** Alınan Yedeği Yeni Derse Ekleme

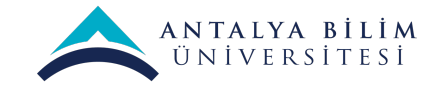

## **1.Giriş**

LMS üzerinde geçen dönemlerde görevli olduğunuz derslerin yedeklerini alıp yeni derslerinize içerikleri eklemeniz mümkündür. Bu kılavuzda derslerinizin yedeğini almak ve mevcut derslerinize ekleme **adım adım anlatılmıştır**. Yedekleme işlemi sadece yeni derslerinize içeriği kopyalamak için kullanılmaz. Emin olmadığınız bir işlem yapmadan önce dersinizi yedekleyip işlemin gidişatı olumsuz sonuçlanırsa yedeğinize geri dönebilirsiniz. Ders yedeklemesi yapıldığı gibi etkinlik/kaynak yedeklemesi yapmanızda mümkündür. Kılavuzda ders için anlatılan adımları ders içerisindeyken etkinlik yanında bulunan seçeneklerden etkinlik yedeklemesi yapabilirsiniz.

### **2.Ders Yedekleme**

Site Ana Sayfasına geliniz. Eski dersinizi arama çubuğundan aratınız veya ilgili kategoriden erişim sağlayınız. Dersler öğrencilerden gizlidir ancak siz görebilirsiniz. Ders ayarları seçeneğine tıklayıp " Yedekle" seçeneğine tıklayınız.

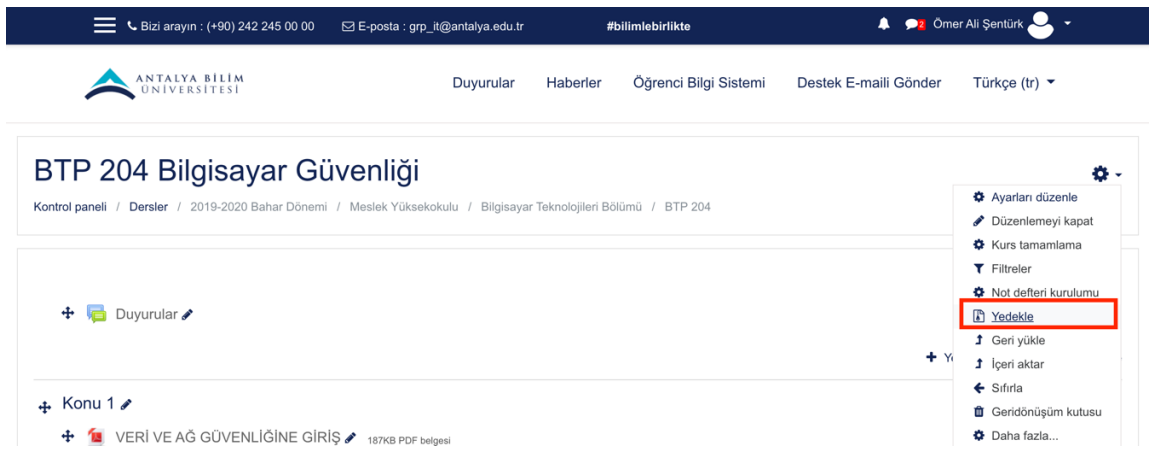

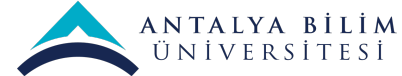

Karşımıza yedekleme sayfası çıkacaktır. "Kayıtlı kullanıcıları dahil et" seçeneğindeki işaretlemeyi **kaldırıyoruz**. Kayıtlı kullanıcılar dersinizle birlikte yeni dersinize eklenmemesi için **mutlaka bu seçeneği kaldırmalıyız.**

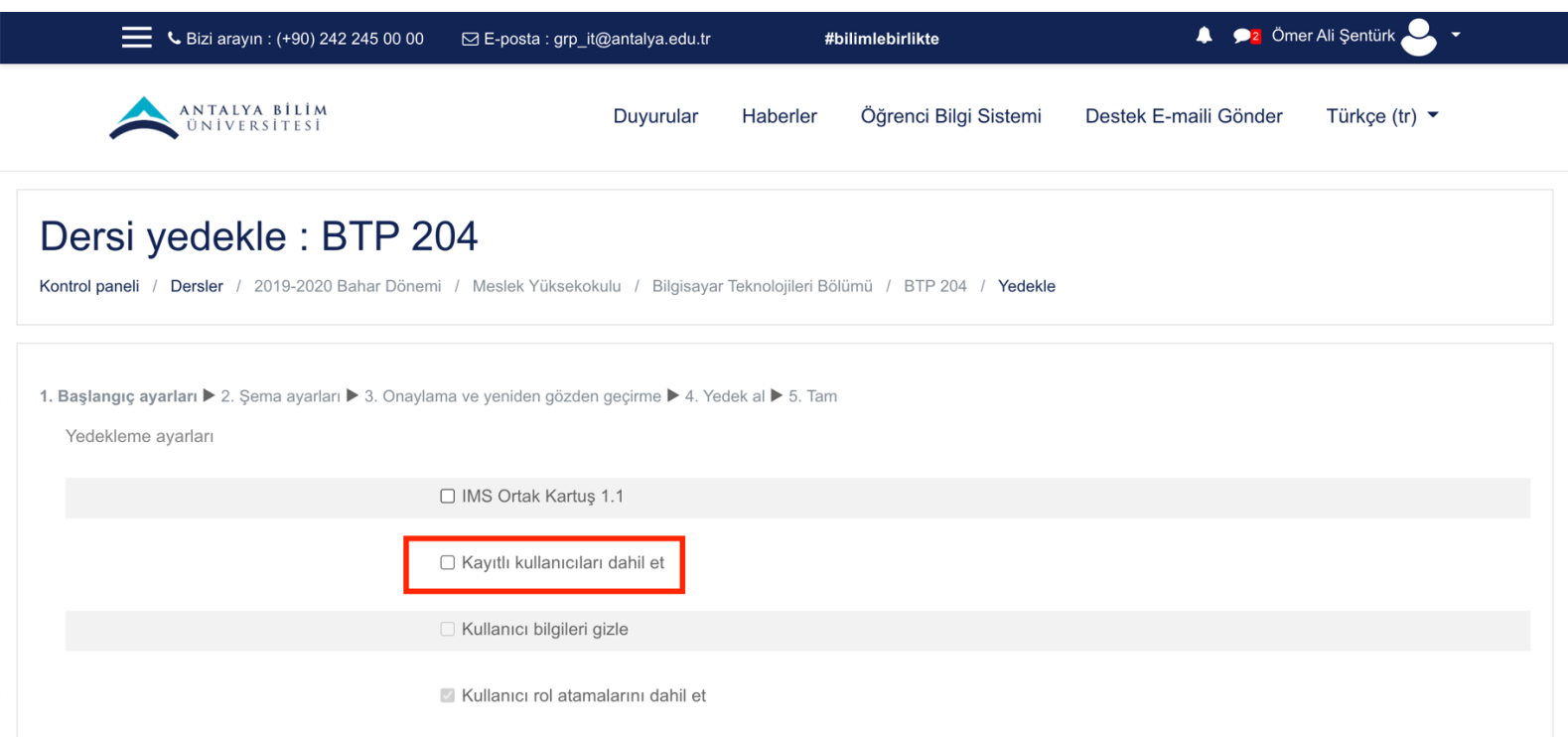

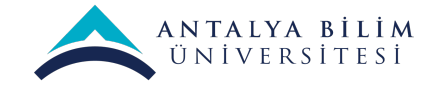

Seçeneği kaldırdıktan sonra "son adıma git" diyerek ilerliyoruz.

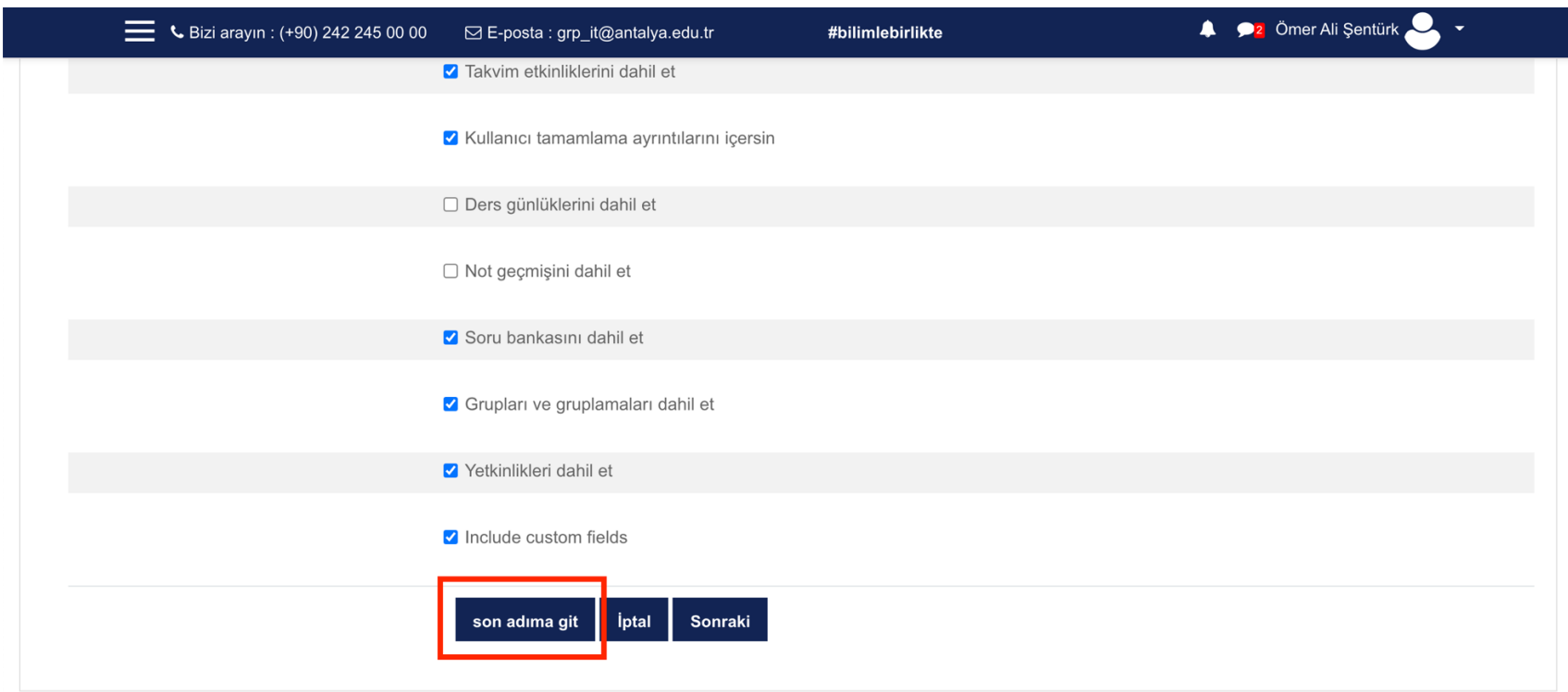

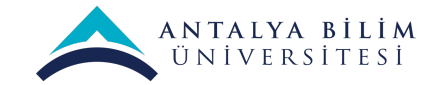

Yedekleme işlemi yaklaşık 10 saniye sürmektedir. Yedekleme işlemi bittiğinde "Devam" diyerek ilerliyoruz.

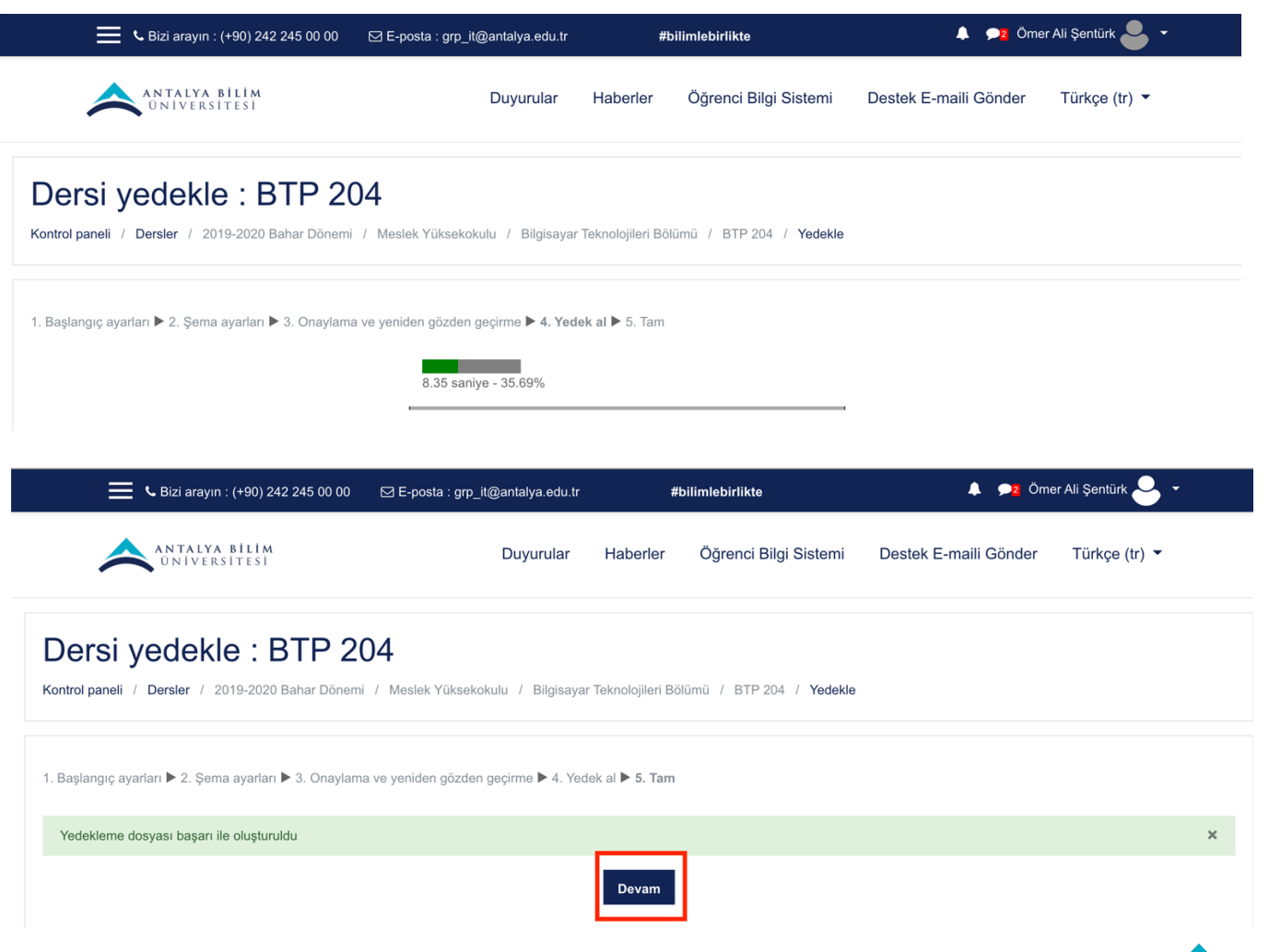

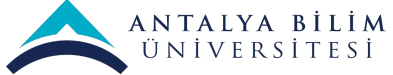

Yedeğiniz oluşturuldu. Yeni dersinize mevcut yedeğinizi eklemek için dosyayı bilgisayarımıza **"indir"** seçeneğine tıklayarak indiriyoruz. (Mevcut dersiniz için yedek aldıysanız "Geri Yükle" diyerek yedeğe dönebilirsiniz.)

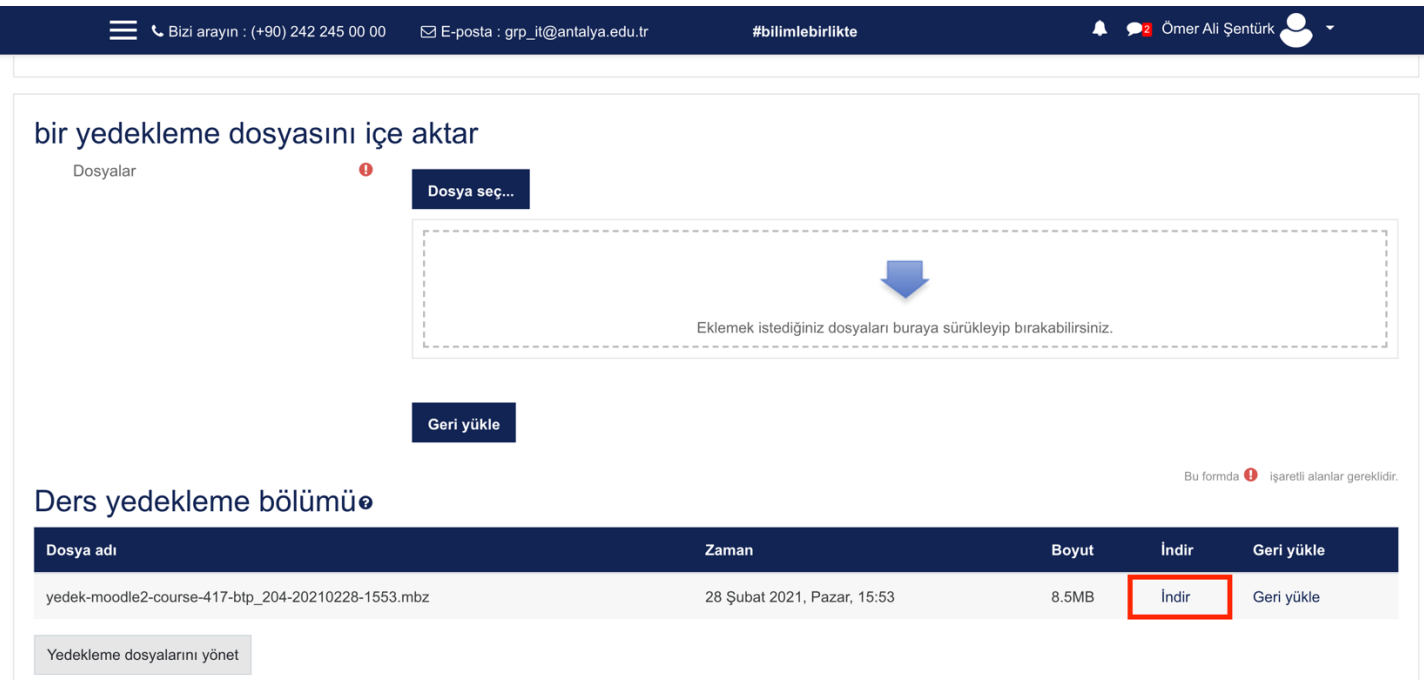

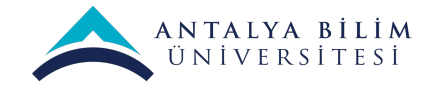

#### **3.Alınan Yedeği Yeni Derse Ekleme**

Bir önceki bölümde yedek dosyamızı indirmiştik. Bu bölümde aldığımız yedeği yeni dersimize ekleyeceğiz.

Yeni dersimizi açıyoruz ve ders seçeneklerinden **"Geri Yükle"** diyerek geri yükleme sayfasına gidiyoruz.

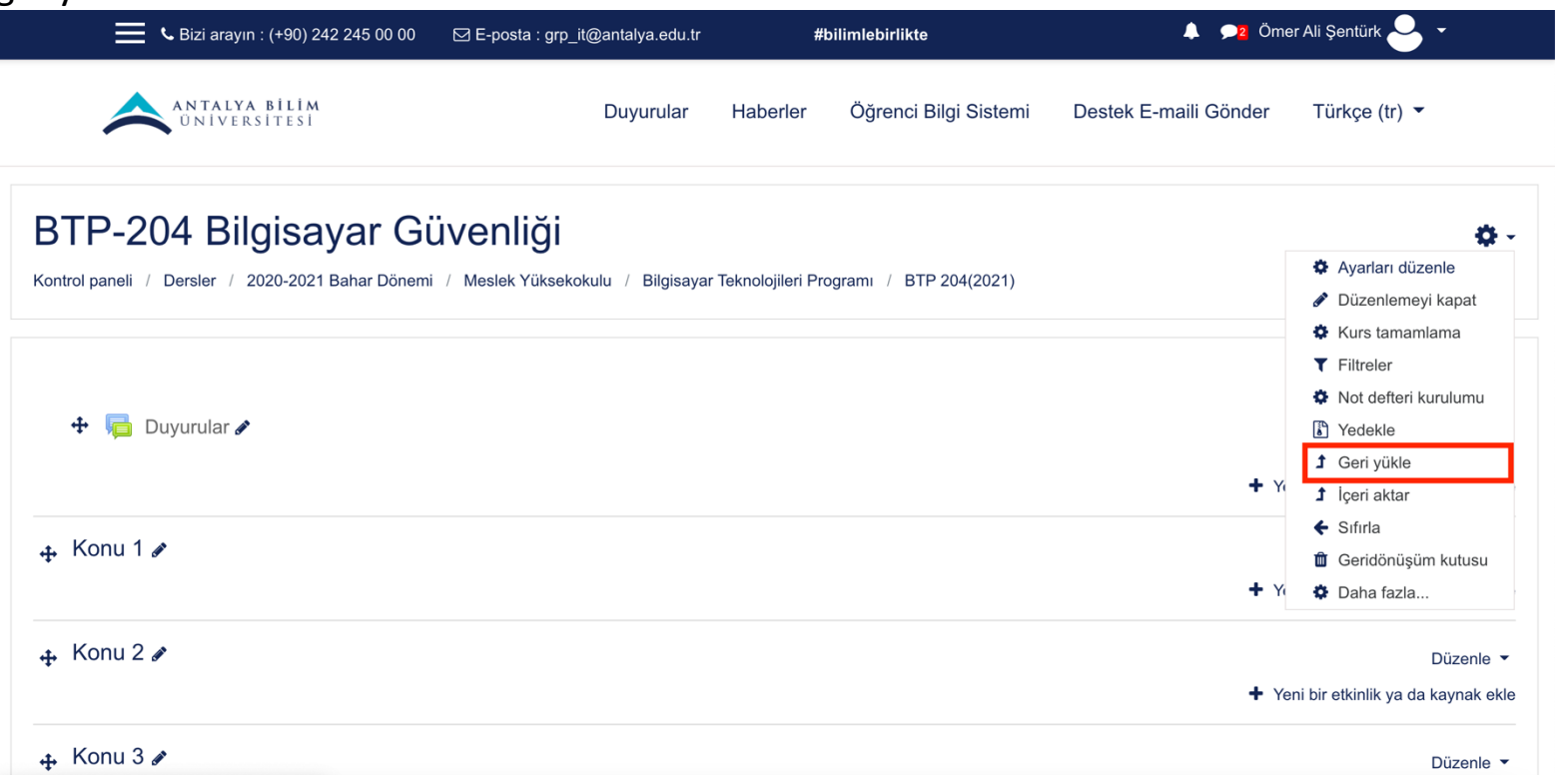

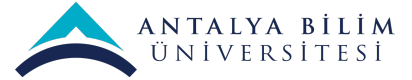

İndirmiş olduğumuz yedeğimizi **"Dosya seç"** seçeneğine tıklayarak yüklüyoruz. Dosyamızı yükledikten sonra **"Geri Yükle"** diyerek işleme başlıyoruz.

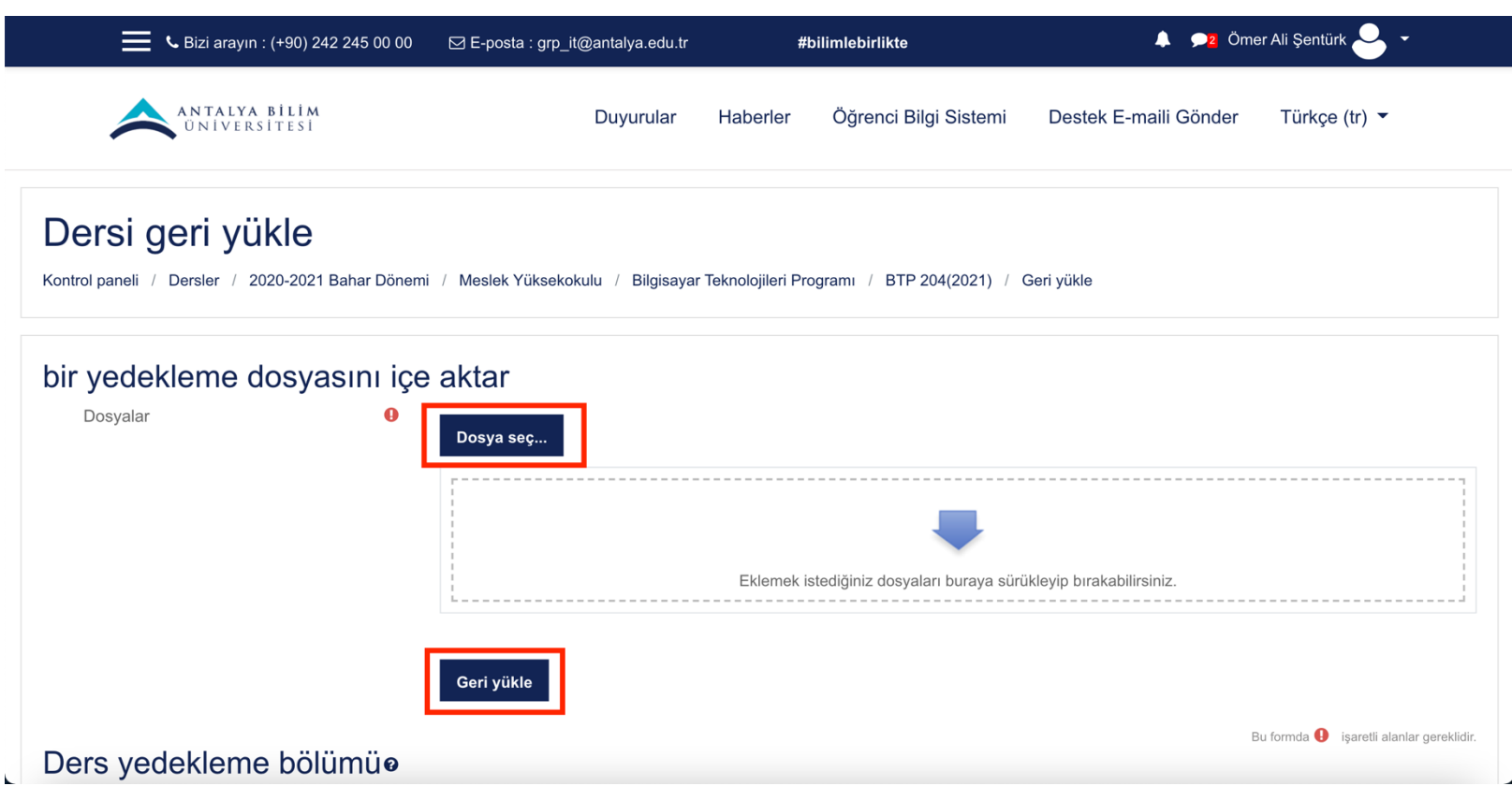

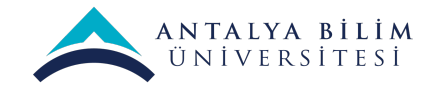

Karşımıza gelen ekrandan "Devam" diyerek ilerliyoruz.

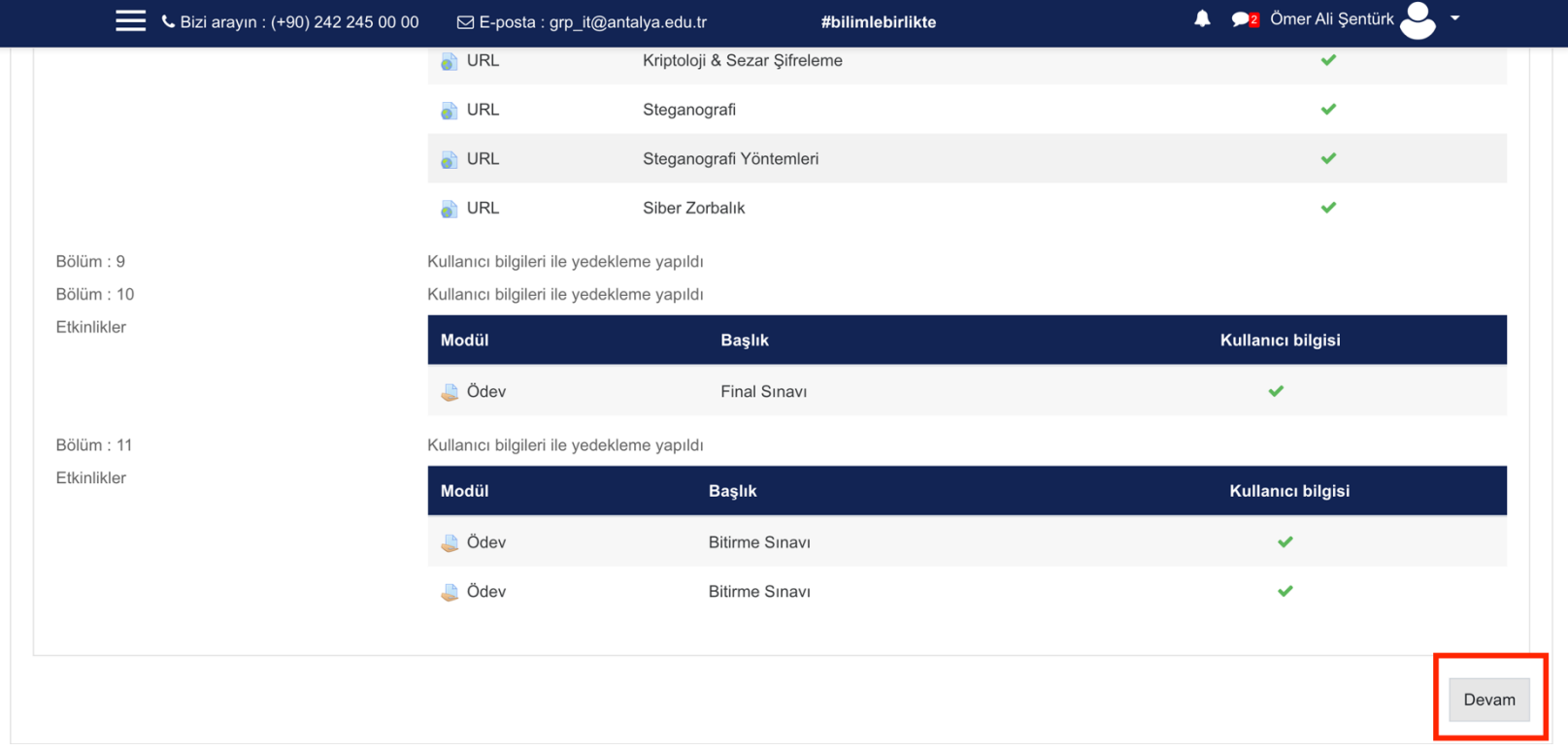

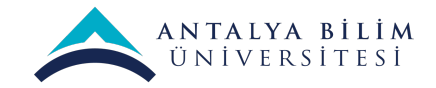

Bu ekranda karşımıza "Bu derse geri yükle" alanından devam edeceğiz. İlgili alanda karşımıza iki seçenek geliyor ve bunlar;

- 1. Bu derse ait verilerle, ders yedeklemesi birleştir
- 2. Bu derse ait verileri sil ve geri yüklemeyi yap.

Seçeneklerden ilki ders içerisine eklemiş olduğunuz kaynak/etkinliklerle, indirmiş olduğunuz yedekteki içeriği birleştirecektir.

İkinci seçenek ise, yeni açılan dersin içeriğini silip yedeğini aldığınız dersi yükler.

Biz bu seçeneklerden ilkini yani **Birleştirmeyi** seçip "Devam" diyerek ilerleyeceğiz.

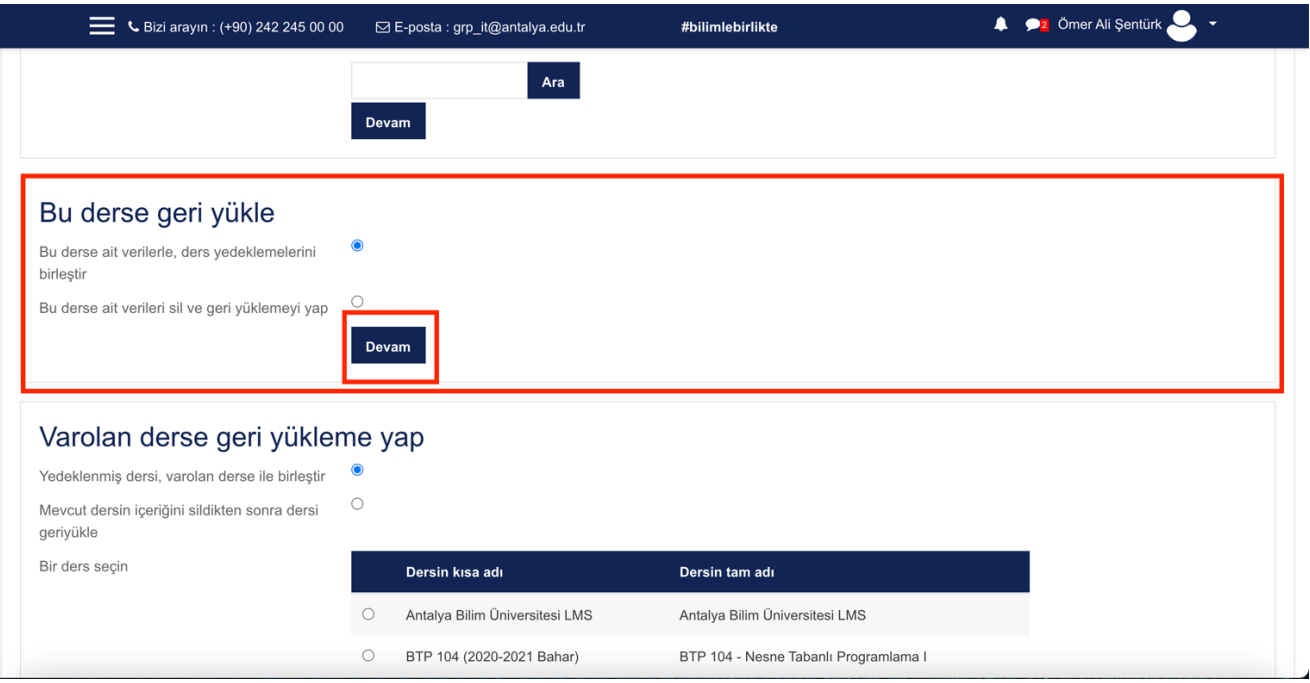

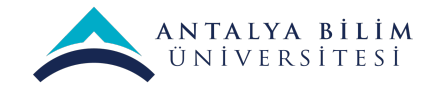

Aldığımız yedeğe kullanıcı bilgilerini yedeklememiştik ancak varsayılan olarak karşımıza **"Kayıtlı kullanıcılar dahil et"** seçeneğini pasif hale getiriyoruz.

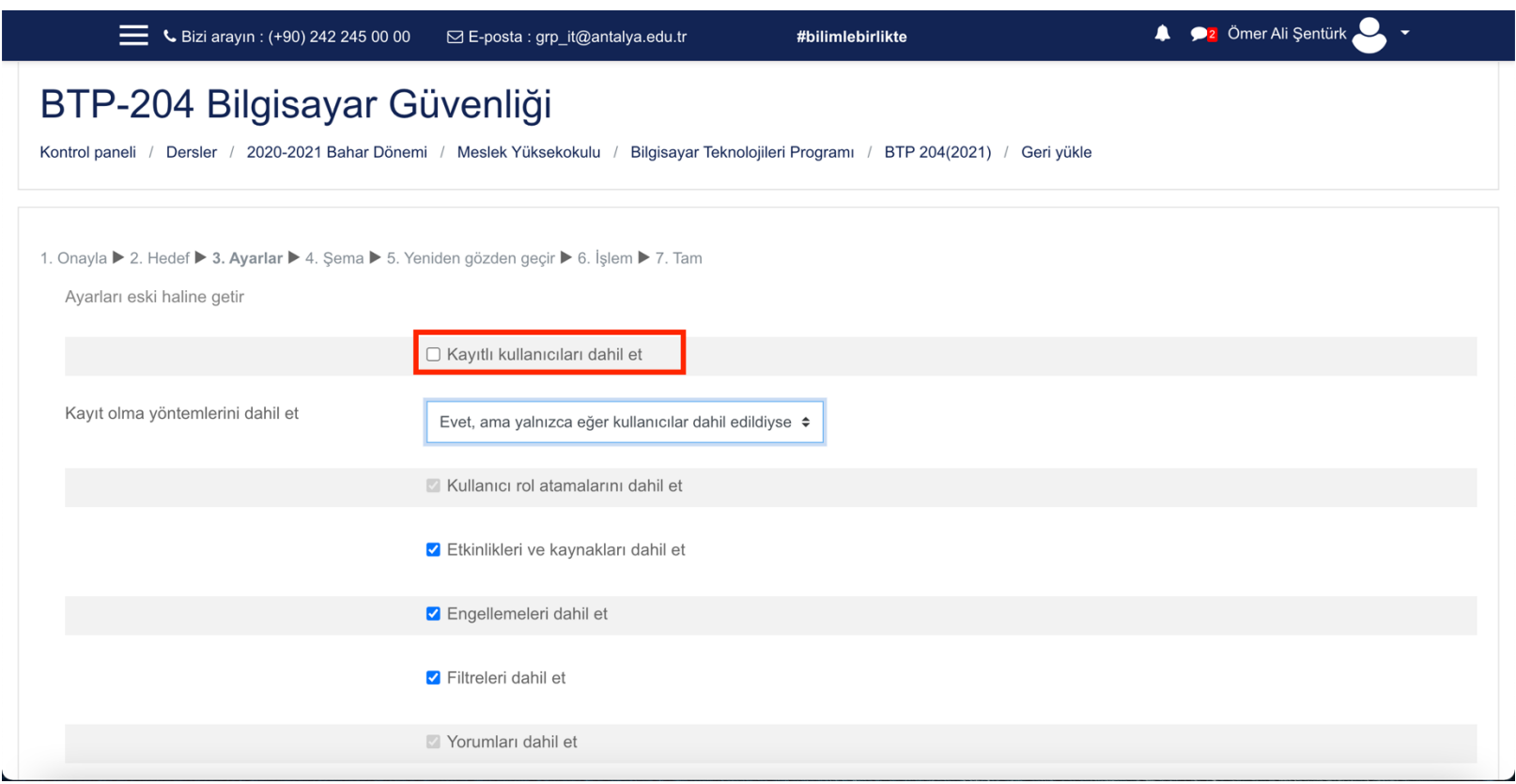

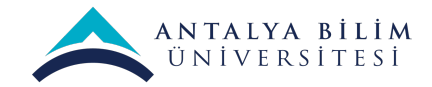

Aynı menüde "Geri Yükle" seçeneğine tıklayıp işlemimizi başlatıyoruz. Geri yükleme işlemi bittikten sonra eski dersimiz içerisinde bulunan kaynak ve etkinliklerimiz dersimize yüklenmiş olacaktır.

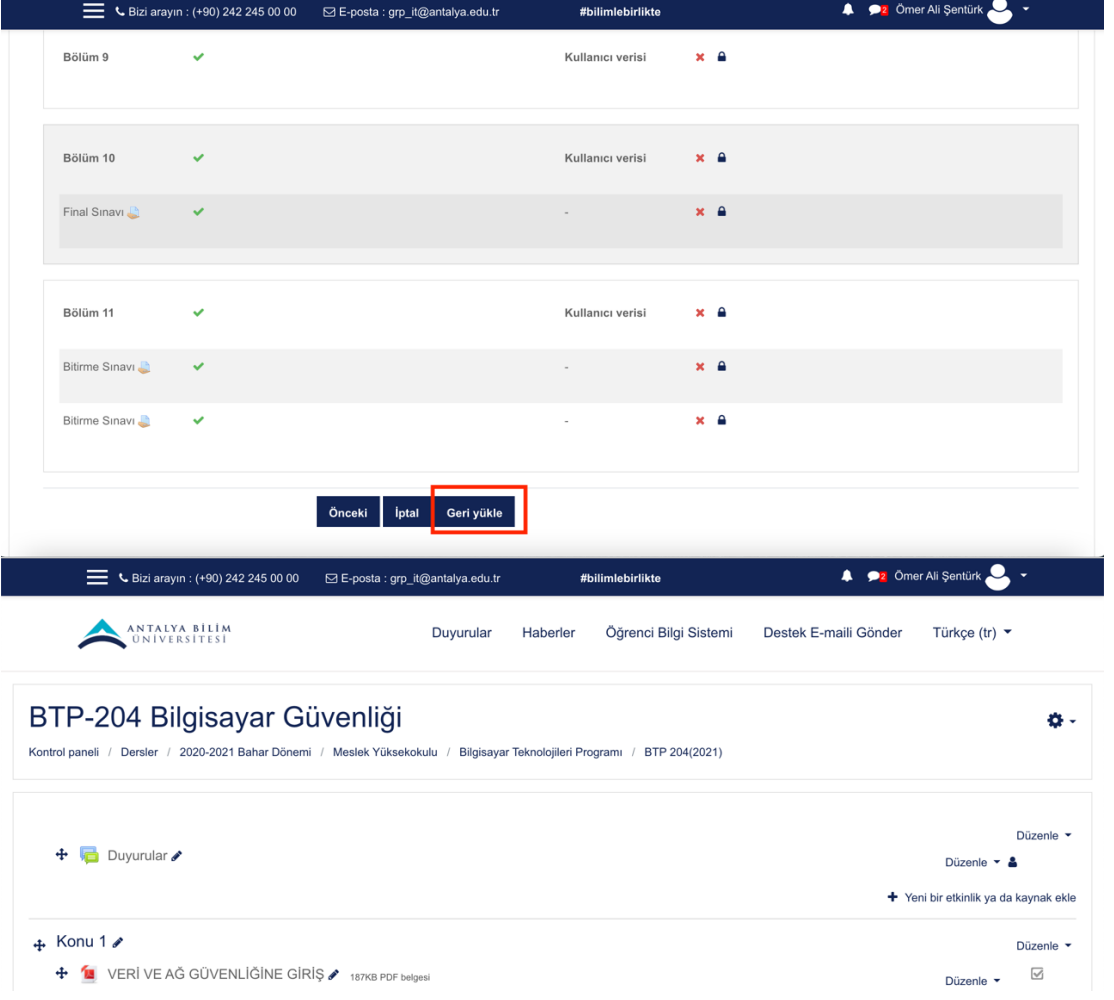

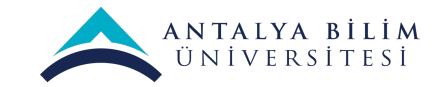